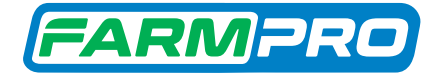

# GPS MAX7 Manual do Usuário.

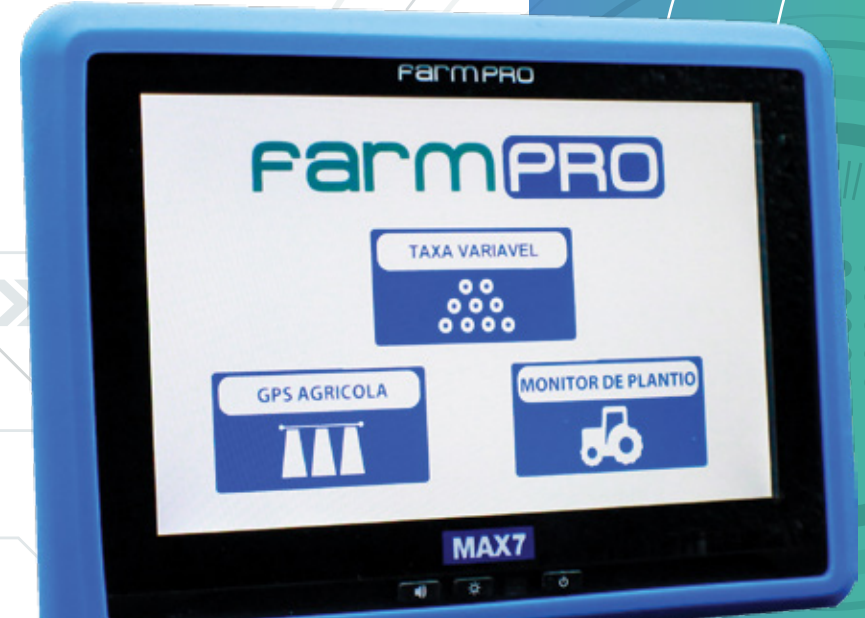

**TETTETE** 

### Português · Español · English

Este guia foi feito para que em poucos passos, você possa utilizar plenamente seu GPS MAX7.

# **INTRODUÇÃO**

#### Prezado cliente FARMPRO,

Bem-vindo à família FARMPRO. É um grande prazer tê-lo entre o nosso número cada vez maior de usuários avançados de GPS de alto desempenho.

Os técnicos da FARMPRO que montaram os produtos de alto desempenho garantem que ele está adequadamente otimizado e que o desempenho do mesmo atinge o seu potencial máximo.

Criamos os nossos GPS com um único e firme propósito: o de criá-los como se fossem para nós mesmos. Os nossos técnicos não descansam até que o seu novo GPS atenda ou exceda aos nossos mais exigentes critérios!

O seu GPS foi extensivamente testado a fim de garantir que você possa desfrutar dos mais altos níveis de desempenho. Além do período de testes feitos na fábrica (período de burn-in), o seu equipamento foi avaliado usando ferramentas de uso prático em situações reais, por exemplo, benchmarks sintéticos para medir o desempenho.

Convidamos você a compartilhar conosco a sua experiência com o seu novo GPS de alto desempenho e não hesite em entrar em contato através de email ou ligue para a FARMPRO em caso de dúvidas. Toda a nossa equipe participa do seu entusiasmo por novas tecnologias e esperamos que você curta o seu novo GPS tanto quanto nós, na FARMPRO, curtimos criá-lo para você.

Atenciosamente, Equipe da FARMPRO

## **EXCLUSÕES**

FARMPRO não garante danos causados por mau uso, abuso, instalação imprópria, negligência, relâmpago (ou outra descarga elétrica) ou fresca/sal imersão em água.

Reparação, modificação ou serviço de produtos FARMPRO por pessoas não autorizadas ou analisando assim a garantia dos produtos.

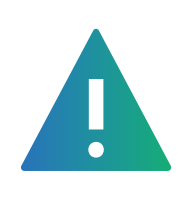

# **LIMITAÇÃO DA RESPONSABILIDADE**

FARMPRO não garante a precisão ou exatidão de posições obtidas quando o uso de produtos FARMPRO. A precisão do produto como indicado na literatura FARMPRO e/ou especificações de produto serve para fornecer apenas uma estimativa da precisão alcançável baseada na literatura do fornecedor do receptor.

# **GARANTIA**

Este produto FARMPRO tem garantia contra defeitos de materiais componentes ou defeitos de fábrica durante um (1) ano a partir da data da compra, comprovada pela Nota Fiscal do produto. Durante este período, a FARMPRO reparará ou substituirá os componentes que não apresentem o desempenho normal esperado, por decisão própria. Tais reparações ou substituições serão realizadas sem quaisquer encargos para o cliente no que diz respeito, tão somente a peças e mão-de-obra, ficando a encargo do cliente todos os custos de transporte envolvidos. Esta garantia não se aplica a: (i) danos na aparência, como riscos, cortes, mossas e desgastes naturais do tempo e utilização; (ii) peças consumíveis, como pilhas, exceto se a danificação do produto se ocorrer devido a algum defeito de materiais ou fabricação; (iii) danos causados por acidente, abuso, utilização incorreta, água, inundação, incêndio ou outras catástrofes naturais ou causas externas; (iv) danos causados por reparações efetuadas por alguém não capacitado/autorizado pela FARMPRO; ou (v) danos em qualquer produto que tenha sido sujeito a modificações ou alterações sem a autorização escrita da FARMPRO – a tentativa de reparo, abertura e substituição de peças por pessoas/técnicos/assistências não autorizadas expressamente pela FARMPRO acarretam na imediata perda do direito à garantia do produto.

Além disso, a FARMPRO reserva-se o direito de recusar serviços de garantia de produtos ou reparações obtidos e/ou utilizados em transgressão das leis de qualquer país. Este produto foi concebido para ser usado como guia auxiliar na pilotagem do seu trator durante

aplicações e outros serviços. A FARMPRO não oferece quaisquer garantias quanto à exatidão ou precisão dos dados de mapa neste produto.

AS GARANTIAS E RECURSOS ENUMERADOS NESTE DOCUMENTO SÃO EXCLUSIVOS E SUBSTITUEM QUALQUER OUTRA GARANTIA EXPLÍCITA, IMPLÍCITA OU ESTATUTÁRIA, INCLUINDO A RESPONSABILIDADE RESULTANTE DE QUALQUER GARANTIA DE COMER-CIABILIDADE OU DE ADEQUAÇÃO PARA UM DETERMINADO FIM, ESTATUTÁRIO OU OUTRO. ESTA GARANTIA CONCEDE-LHE DIREITOS LEGAIS ESPECÍFICOS, QUE PODEM VARIAR DE ESTADO PARA ESTADO. EM NENHUM CASO SERÁ ATRIBUÍDA À FARMPRO RESPONSABILIDADE POR QUAISQUER DANOS INCIDENTAIS, ESPECIAIS, INDIRETOS OU CONSEQUENTES, INCLUINDO, ENTRE OUTROS, PREJUÍZOS RESULTANTES DE QUAISQUER MULTAS DE TRÂNSITO, CAUSADOS PELA UTILIZAÇÃO, MÁ UTILIZAÇÃO OU INCAPACIDADE DE USAR O PRODUTO OU POR DEFEITOS DO MESMO. ALGUNS ESTA-DOS NÃO PERMITEM A EXCLUSÃO DE DANOS INCIDENTAIS OU CONSEQUENCIAIS, PELO QUE AS LIMITAÇÕES ACIMA PODERÃO NÃO SER APLICÁVEIS AO SEU CASO.

A FARMPRO reserva-se o direito exclusivo de reparar ou substituir (com um produto de substituição novo ou renovado) o dispositivo ou software ou oferecer um reembolso total do preço de compra à sua exclusiva discrição. TAL RECURSO CONSTITUIRÁ O ÚNICO E EXCLUSIVO RECURSO DO PROPRIETÁRIO EM CASO DE VIOLAÇÃO DE GARANTIA.

Para obter serviços ao abrigo da garantia, contate o seu representante autorizado FARMPRO; ligue no telefone para a Assistência ao Produto FARMPRO e obtenha instruções de envio e um número de controle RMA. Embale com cuidado o dispositivo, anexe uma cópia do recibo de compra e a Nota Fiscal do produto, necessários como comprovante de compra para a obtenção de serviços de reparação ao abrigo da garantia. Escreva o número de controle com nitidez no exterior de embalagem. O dispositivo deverá ser enviado a um dos balcões de serviços de garantia da FARMPRO (com gastos de envio pré-pagos).

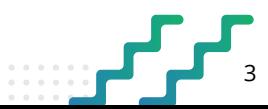

# **CONTEÚDO**

#### **I** GUIA RÁPIDO

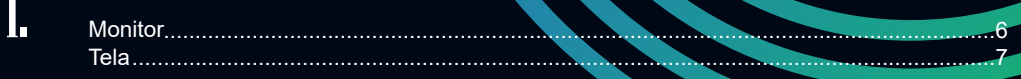

W

### **PEÇAS**  $\overline{\mathbf{r}}$

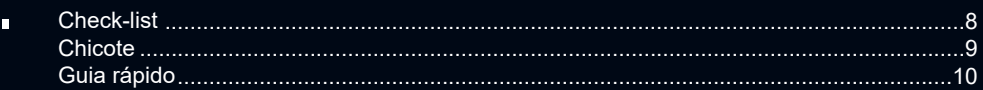

### **INSTRUÇÕES**  $\overline{\mathbf{3}}$

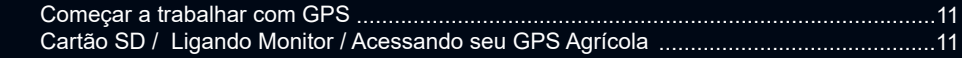

### **CONFIGURAÇÃO / OPERAÇÃO**  $\overline{4}$

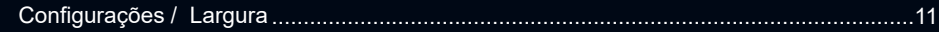

# **N**<br>U<sub>1</sub> OPERAÇÃO

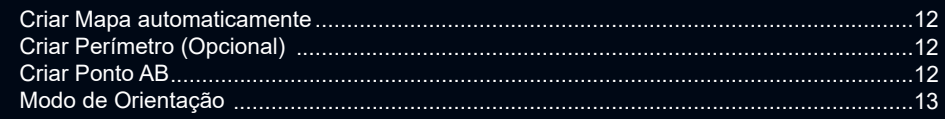

# $\int_{\mathbf{r}}^{\mathbf{r}}$  funções extras

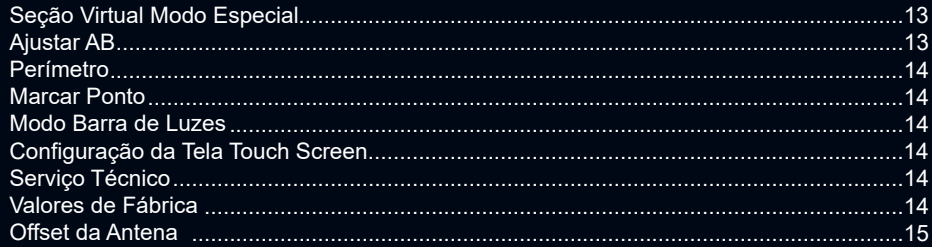

#### **NAVEGAÇÃO** π

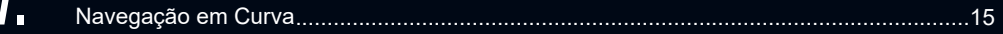

# **CONTEÚDO**

### **MAPAS**  $\boldsymbol{\vartheta}$ .

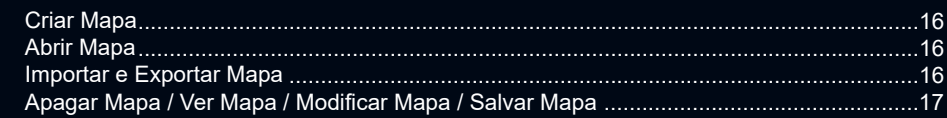

### $\boldsymbol{\theta}$ **EXPORTAR MAPAS / GOOGLE MAPS**

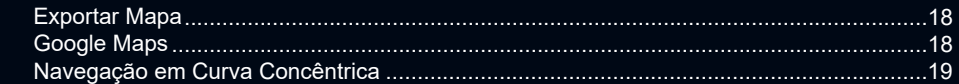

### **OUTROS**  $\prod_{i=1}^{n}$

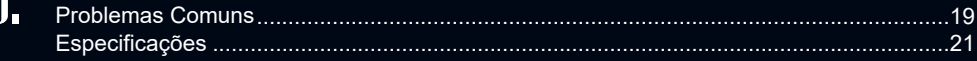

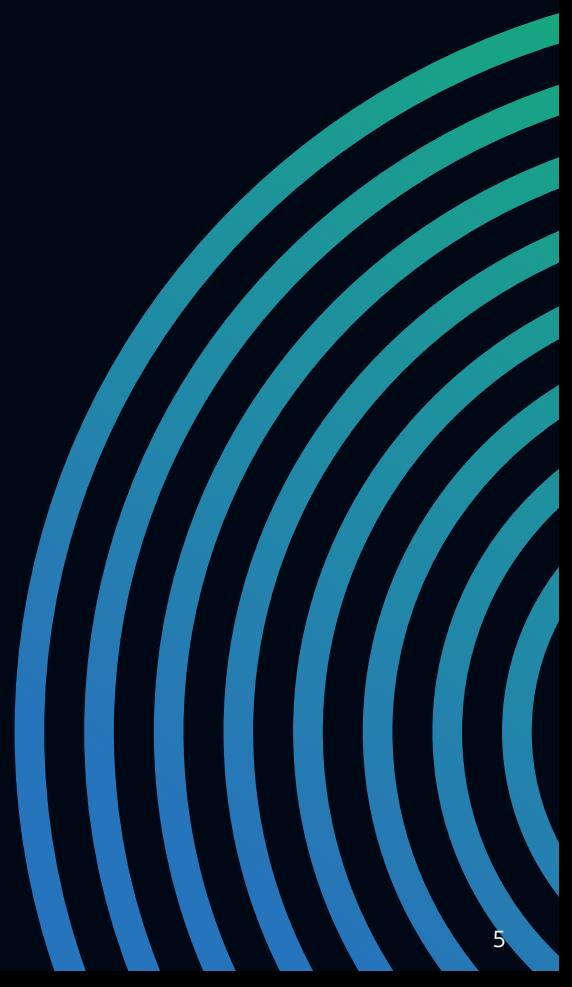

# **1 - GUIA RÁPIDO: MONITOR**

O monitor MAX7 é multifucional, pode ser utilizado para todo tipo de atividade (aplicação, plantio, colheita, pulverização, etc) acoplando ao terminal MAX7 o conjunto de sensores correspondentes, e carregando o novo software através de Pendrive. Isto gera uma redução no custo do equipamento, assim como a facilidade de uso e manutenção.

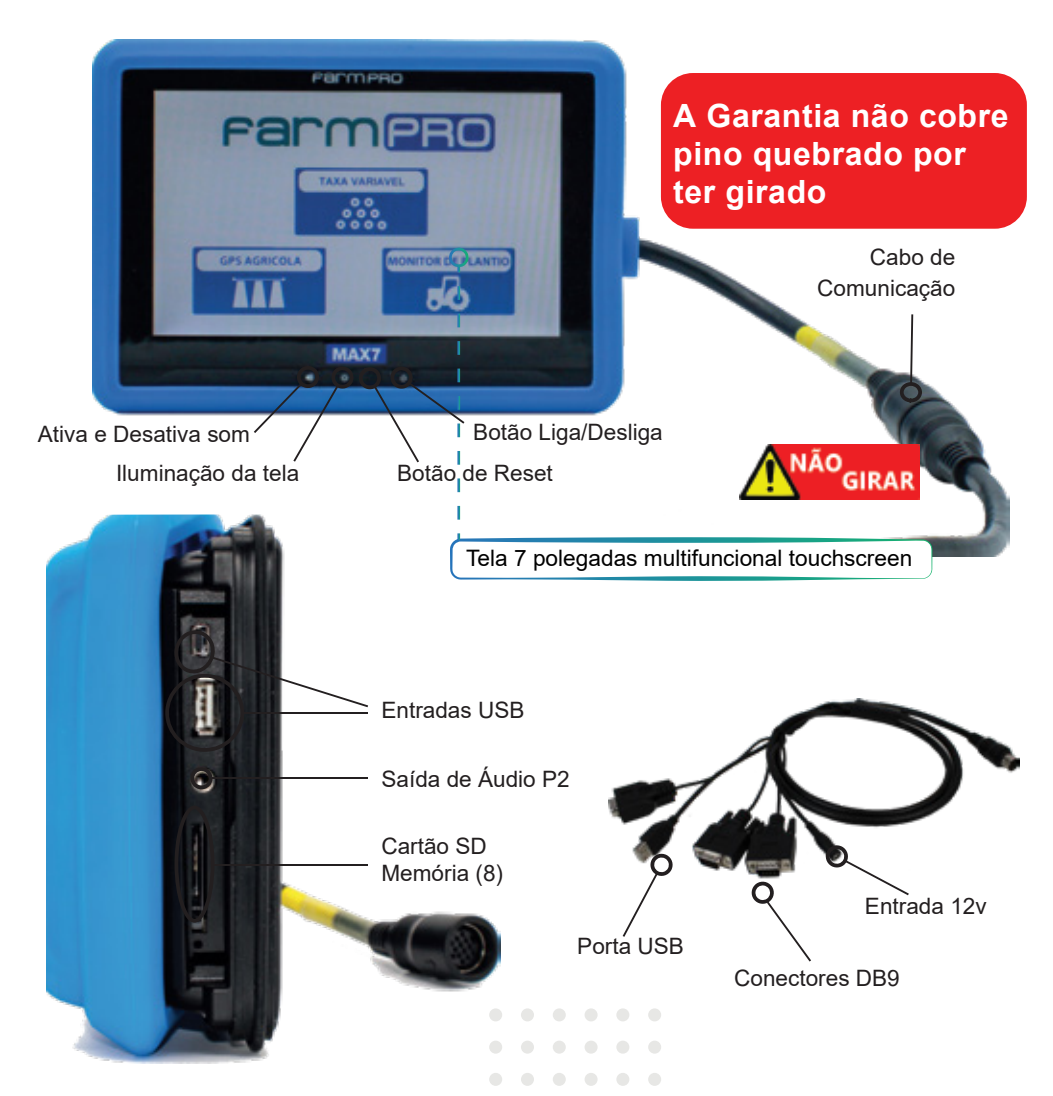

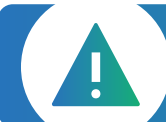

**AVISO IMPORTANTE:** Ao instalar o dispositivo num veículo, coloque o dispositivo num local seguro de modo que este não obstrua a visão do condutor da estrada ou interfira com os controles do veículo, tais como o volante, os pedais ou a alavanca. Não coloque o dispositivo no painel de instrumentos do veículo sem que esteja devidamente fixado ao mesmo.

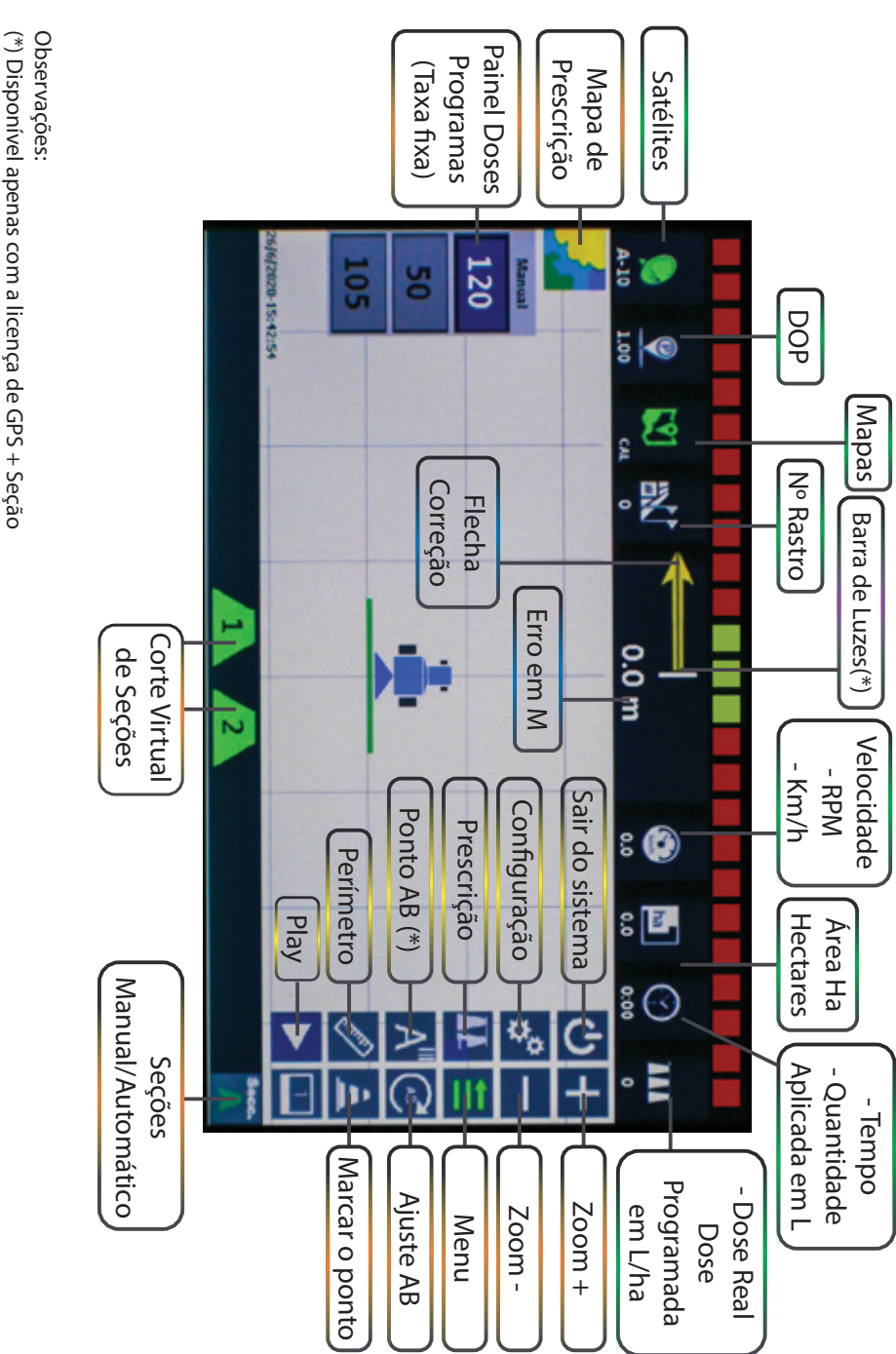

# **GUIA RÁPIDO: TELA**

# **2 - PEÇAS: CHECK LIST**

Lista de acessórios padrão do GPS MAX7:

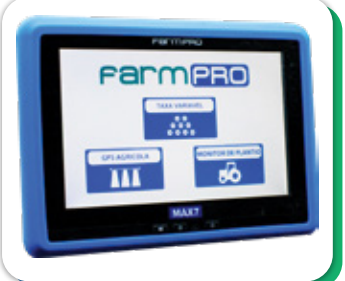

**MONITOR MAX7** Tela principal multifuncional, touchscreen de 7 polegadas.

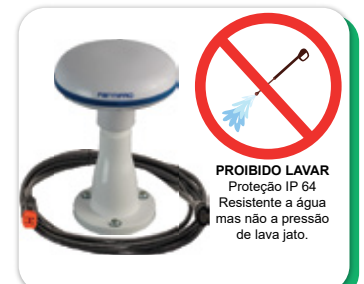

**SMART ANTENA GPS** Antena inteligente com receptor de gps de alta precisão. Permite 72 satélites, mais cabo antena.

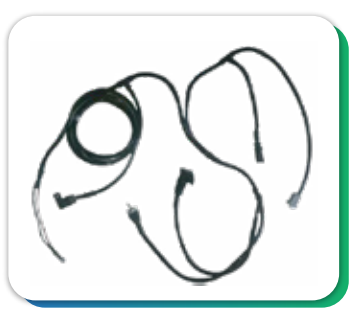

**CHICOTE** Chicote principal que permite entrada para módulo plantio.

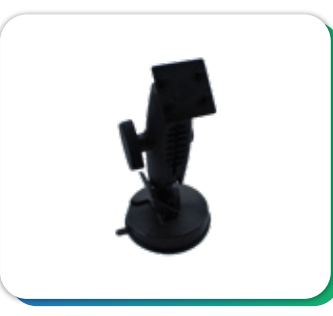

**SUPORTE** Suporte para monitor.

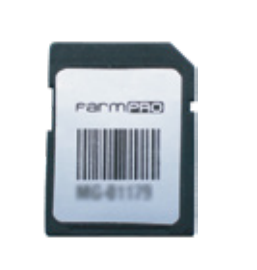

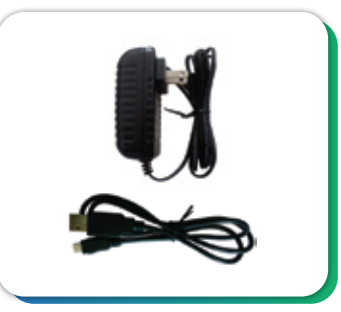

**CARTÃO MEMÓRIA** Possui a licença do Software FARMPRO GPS AGRÍCOLA PRO7/MAX7

**\*ACESSÓRIOS** Acessórios do FARMPRO7/MAX7.

#### **FIXAÇÃO SUPORTE VENTOSA**

1. Em vidros com uma leve curvatura e não plainos, utilizar o acrílico para fixar o suporte ventosa.

2. Limpe bem o local com um pano e alcool. Não utilize detergente ou qualquer outro produto de limpeza.

3. Antes de fixar o suporte ventosa, pingue uma gota de alcool ou agua na ventosa e espalhe, para uma melhor fixação.

4. Ao fixar o suporte ventosa antes de apertar a trava, deve-se pressionar bem a ventosa contra o vidro para realizar o travamento.

#### **ESCANEIE O QR CODE PARA VER O TUTORIAL DE COMO FIXAR SEU SUPORTE**

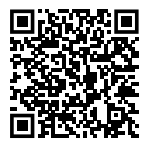

\*Item opcional

## **PEÇAS: CHICOTE**

Chicote principal do GPS AGRÍCOLA MAX7:

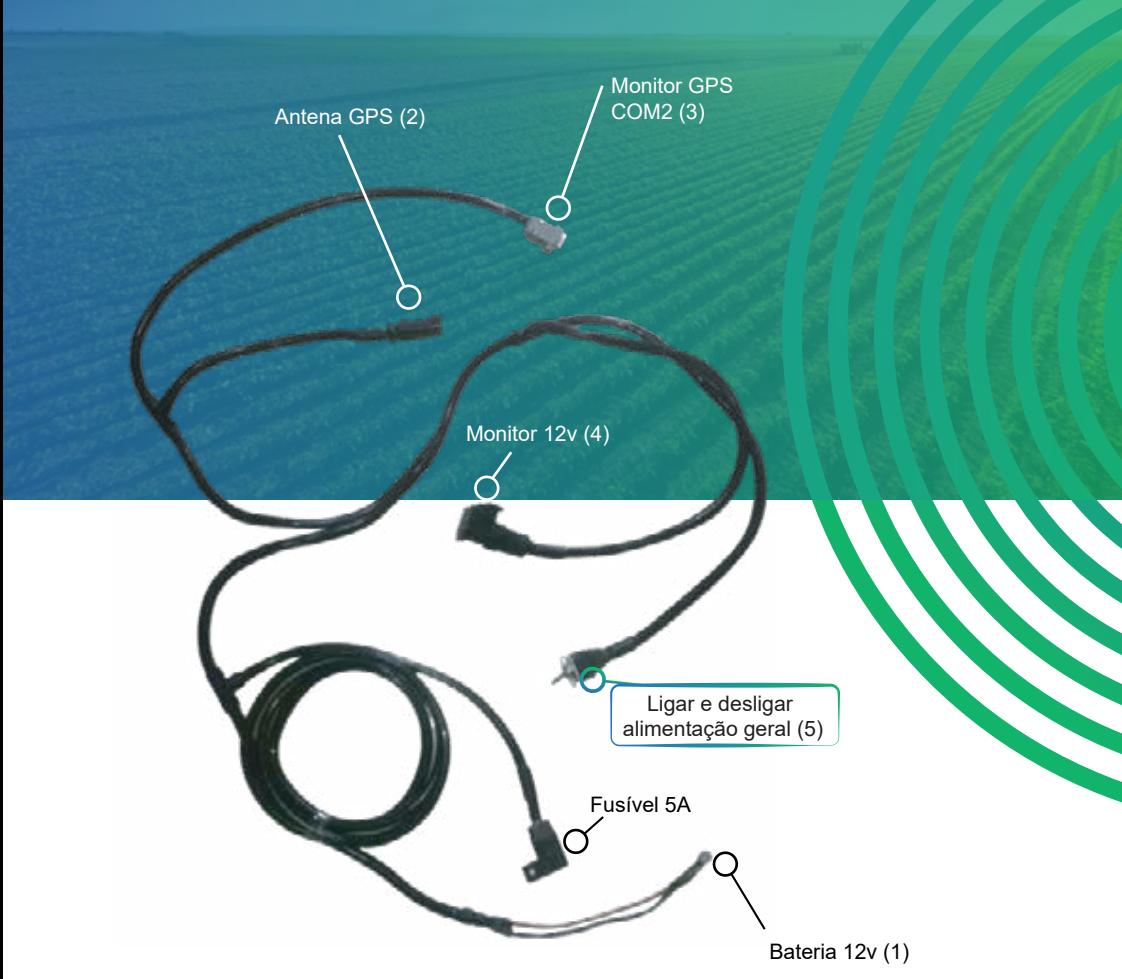

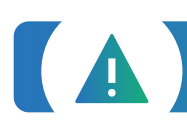

**AVISO IMPORTANTE:** Se desligar o GPS só pressionando o botão Ligar/Desligar (7), a antena ficará ligada consumindo energia da bateria. Para cortar a alimentação geral, não se esqueça de usar a chave de alimentação (5).

 $\bigcirc$  $\qquad \qquad \Box$ 

 $\mathcal{L}^{\text{in}}(\mathcal{L}^{\text{out}}_{\text{out}},\mathcal{L}^{\text{out}}_{\text{out}}))$  $\alpha$ 

 $\alpha$ 

 $0.0000000000$  $\begin{array}{cccccccccccccc} 0 & 0 & 0 & 0 & 0 & 0 & 0 & 0 \end{array}$ 

# **GUIA RÁPIDO**

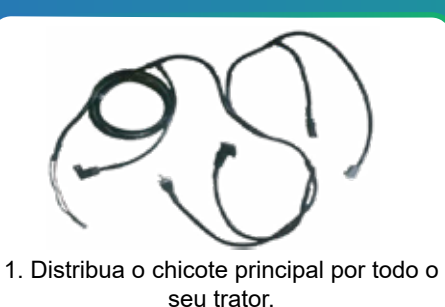

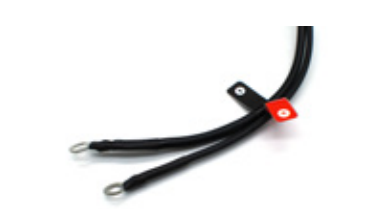

2. Ligue o positivo e negativo do chicote principal na bateria.

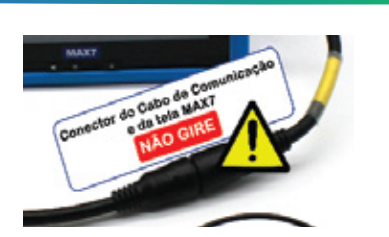

3. Conecte/Encaixe o conector do cabo de comunicação da tela. NÃO GIRE.

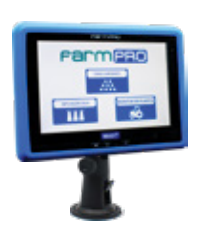

4. Encaixe o suporte atrás da tela, limpe bem a superfície onde a ventosa irá fixar.

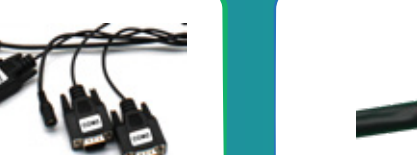

5. Conecte os conectores DB9: - COM2 com COM2.

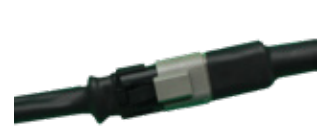

6.Conecte os conectores de 4 Vias: - Conector da Antena no chicote.

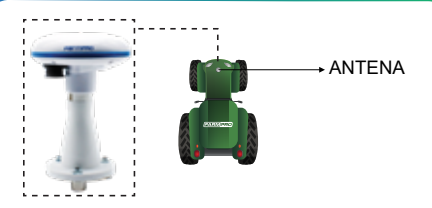

7. Posicione a Antena X1 centralizada e próxima da ponta do trator.

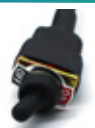

8. Ligue o equipamento A chave geral corta a energia, é necessário ligá-la para que todo o equipamento tenha energia. Não esquecer de desligá-la ou a antena ficará puxando energia da bateria.

# **3 - INSTRUÇÕES: COMEÇAR A TRABALHAR COM O GPS**

### **3.1 CARTÃO SD**

No MAX7, o SD com a licença já se encontra adicionado na tela. Em caso de perda/extravio ou de má utilização do cartão, será necessário a aquisição de uma licença nova.

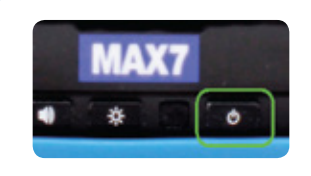

### **3.2 LIGANDO O MONITOR**

Clique no botão de ligar e desligar ou no botão ON/OFF do chicote (chave geral).

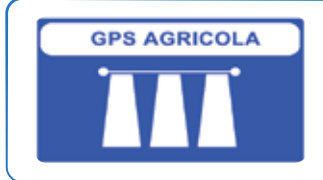

### **3.3 ACESSANDO SEU GPS AGRÍCOLA**

Clique no botão de GPS Agrícola, espere carregar e acesse a tela de configuração para verificar como está setado o Modo de Trabalho.

# **4 - CONFIGURAÇÃO / OPERAÇÃO**

Neste capítulo você poderá aprender como utilizar as funções de mapas: criar, abrir, apagar, ver e modificar. Estas funções permitem que administre os mapas sem a necessidade de um computador. O MAX7 é um equipamento pensado para não precisar de ferramentas externas e assim simplificar seu uso.

# **4.1 ACESSAR MENU CONFIGURAÇÕES** Botão MENU. **Botão CONFIG. 4.2 LARGURA** LARGURA Clicar no botão LARGURA. Inserir a largura de trabalho do implemento.

### **4.3 VOLTAR TELA PRINCIPAL**

Esse botão serve para voltar na tela principal.

# **5 - OPERAÇÃO**

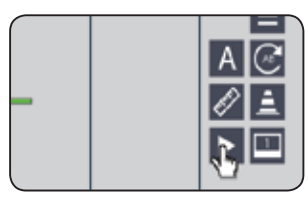

### **5.1 CRIAR MAPA AUTOMATICAMENTE**

Na tela principal clicar no botão PLAY para dar início ao registro de mapas e no botão STOP para terminar o trabalho.

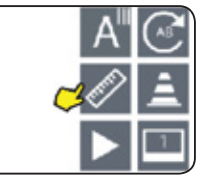

## **5.2 CRIAR PERÍMETRO (OPCIONAL)**

Crie o perímetro do talhão que irá aplicar, saiba a área total da aplicação.

\*Função opcional, permite obter a informação da área total e também o comprimento da passada para realizar esta bordadura.

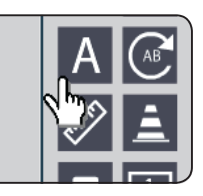

### **5.3 CRIAR PONTO AB**

**Paralela -** Na cabeceira do talhão, clique no botão A, ande 10m a 20m e clique no B. **Concêntrica -** Escolha o maior caminho do talhão, na

cabeceira clique no botão A, e no final desse caminho clique no B.

**Informação: É importante criar Ponto AB para que possa ser utilizado o mesmo mapa no dia seguinte. Necessitando somente realizar o ajuste do Ponto AB.**

**### A NÃO UTILIZAÇÃO DO PONTO AB VAI SER NECESSÁRIO CRIAR UM NOVO MAPA PARA CONTINUAR A APLICAÇÃO NO DIA SEGUINTE.**

### **TRABALHANDO COM MODO DE ORIENTAÇÃO ESCOLHIDO**

### **PONTO AB**

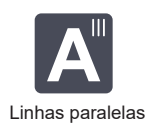

**Paralela -** Na cabeceira do talhão, clique no botão A, ande 10m a 20m e clique no B. **Concêntrica -** Escolha o maior caminho do talhão, na cabeceira clique no botão A, e no final desse caminho clique no B. Linhas paralelas Computed Culque no B.

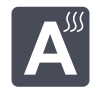

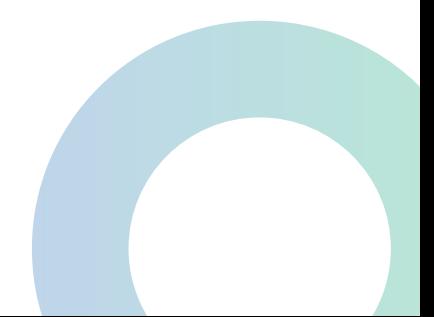

**Para escolher o Modo de Orientação que será trabalhado no Ponto AB, siga os seguintes passos:**

# **ESCOLHER MODO ORIENTAÇÃO**

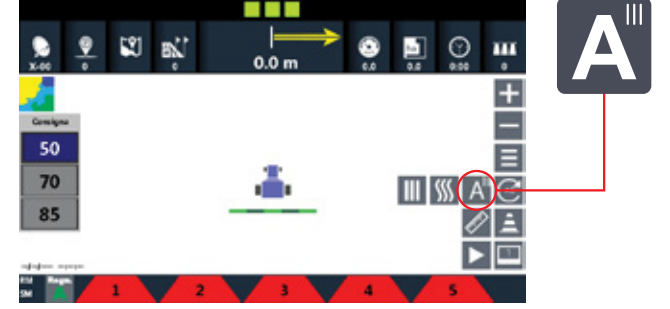

Na tela principal de trabalho, clique e segure o botão do **Ponto A** por 5 segundos. Após os 5 segundos, abrirá **2 opções**, selecione **Paralela** ou **Concêntrica**.

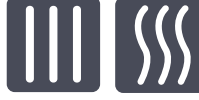

Linhas Paralelas, para terrenos com poucas ondulações, sem curva de nível. Específico para um terreno mais plaino.

Curva Concêntrica, para o restante do terreno, com curva de nível, ondulações, inclinações.

### **Seguir os passos dos itens 5.1 ao 5.3 da página 12**

# **6 - FUNÇÕES EXTRAS**

# **SEÇÃO VIRTUAL MODO ESPECIAL**

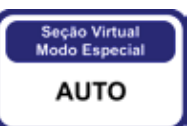

Essa função permite em Modo Virtual desabilitar e habilitar a pintura das seções quando estiver aplicando com jatão/canhão.

Clique no botão Seção Virtual Modo Especial e escolha entre as opções **Auto** ou **Manual**.

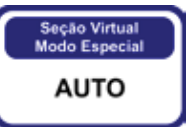

Auto: As seções vão habilitar e desabilitar a pintura automaticamente.

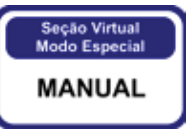

Manual: Você poderá habilitar e desabilitar a pintura manualmente clicando em cima das seções.

### **AJUSTAR AB**

Se posicionar no rastro correto.

Clicar no Botão AJUSTAR AB.

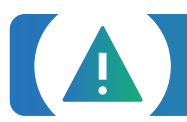

**AVISO IMPORTANTE:** Os satélites viajam as altas velocidades em torno da Terra, o recálculo de posicionamento do GPS vai gerar um erro na distância entre rastro. Este erro varia em tempo e distância, dependendo situações de meteorologia. Ajuste o AB quando for necessário.

### **PERÍMETRO**

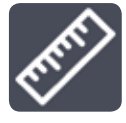

Clicar no botão PERÍMETRO para começar.

Fazer o contorno da área a calcular.

Clicar no botão PERÍMETRO para fechar.

### **MARCAR PONTO**

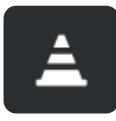

Se posicionar no lugar onde quer colocar o ponto.

Clicar no Botão MARCAR PONTO.

### **MODO BARRA DE LUZES**

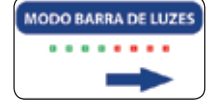

Clicar no botão MODO BARRA DE LUZES. Escolher se a barra de luz mostra para onde está o erro ou para onde tem que corrigir.

**Obs: A barra de luz só será habilitada quando feito ponto AB**

# **CONFIGURAÇÃO DA TELA TOUCH SCREEN**

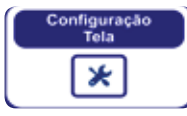

Clicar no Botão CONFIGURAÇÃO TELA.

Clicar em CONFIG XY TELA e seguir os passos na própria tela.

# **SERVIÇO TÉCNICO**

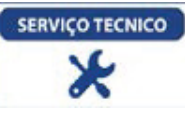

Clicar no Botão SERVIÇO TÉCNICO.

Inserir a senha "**1 2 3 4 5 6"** para serviço autorizado pela FARMPRO e clicar em "OK".

### **VALORES DE FÁBRICA**

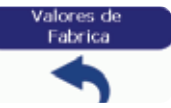

Volta todos os valores padrões das configurações. Só realizar quando um técnico da FARMPRO pedir.

# **OFFSET DA ANTENA**

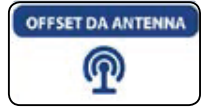

#### Clicar no botão OFFSET DA ANTENA.

Inserir o deslocamento da antena com respeito ao centro do trator. O valor é negativo (-10m) quando o deslocamento é para a esquerda ou para trás e positivo (+10m) quando é para a direita ou para frente.

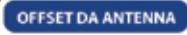

#### **OFFSET DA ANTENA**

É importante setar o Offset da Antena quando utilizado um pulverizador, semeadeira, semeadeira à lanço ou calcareadeira.

Sua forma de utilização: Meça a distância da antena até a última linha do seu implemento, vá na opção "Offset da Antena", adicione a distância e clique no sinal de "-/+" para negativar, pois, o ponto "0" do seu GPS começará na linha do implemento e não na ponta do trator.

 $\blacksquare$ 

**AVISO IMPORTANTE:** Os satélites viajam as altas velocidades em torno da Terra, o recálculo de posicionamento do GPS vai gerar um erro na distância do ponto quando retornar. Este erro varia em tempo e distância, dependendo situações de meteorologia.

## **7 - NAVEGAÇÃO**

O centro físico de navegação se encontra na posição atual da antena e na tela no triângulo atrás do trator.

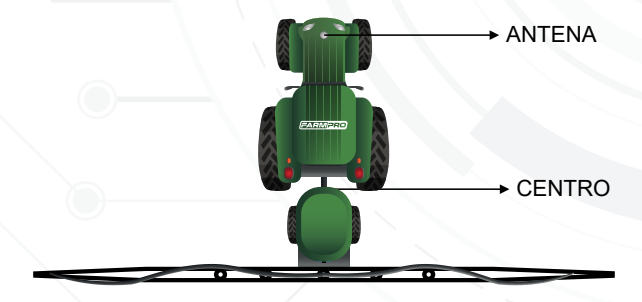

**Obs: Instalar a antena X1 (cogumelo) na ponta do trator (e não no teto/cabine do trator).**

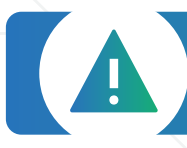

**AVISO IMPORTANTE:** Para minimizar qualquer interferência com o sinal de GPS, certifique-se de que a antena GPS esteja pelo menos 1m de qualquer outra antena (incluindo uma antena do rádio). Pode haver interferência se você operar o veículo dentro de 100m de qualquer linha de alimentação, radar prato, ou torre de celular.

## **8 - MAPAS**

Neste capítulo você irá aprender como utilizar as funções de mapas: criar, abrir, apagar, ver e modificar. Estas funções permitem que administre os mapas sem a necessidade de um computador. O MAX7 é um equipamento que não precisa de ferramentas externas e assim, fácil de usar.

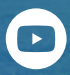

Assista nossos vídeos tutoriais no YouTube. **FARMPROBrasil** 

### **PÁGINA MAPAS**

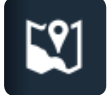

Clicar no ícone MAPAS na barra superior.

### **CRIAR MAPA**

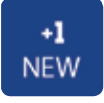

Clicar no botão New Mapa.

### **ABRIR MAPA**

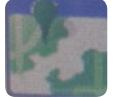

Clicar no mapa que deseja abrir.

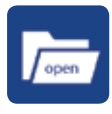

Clicar no botão ABRIR mapa.

### **IMPORTAR E EXPORTAR MAPA**

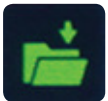

IMPORTAR - Clicar na pasta que irá aparecer em verde após conectar o PENDRIVE.

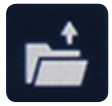

EXPORTAR - Clicar no botão para exportar o mapa para um PENDRIVE.

### **APAGAR MAPA**

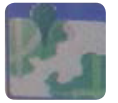

Clicar no mapa que deseja apagar.

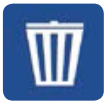

Clicar no botão APAGAR.

### **VER MAPA**

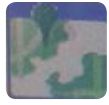

Clicar no mapa que deseja ver.

### **MODIFICAR MAPA**

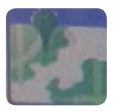

Selecione o mapa que deseja modificar.

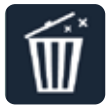

Clique na lixeira para apagar pintura e manter Ponto AB e bordadura.

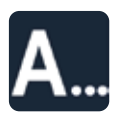

Clique no botão A... para renomear o mapa de trabalho.

### **SALVAR MAPA**

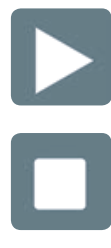

Na tela principal clicar no botão PLAY para iniciar o trabalho.

Na tela principal clicar no botão STOP ao finalizar o trabalho.

# **9 - EXPORTAR MAPAS / GOOGLE MAPS**

Você pode exportar o mapa do seu MAX10 para o pendrive no formato relatório rápido (BMP) e CSV. O arquivo CSV pode ser aberto no nosso website no Google Maps ou Google Earth, mostrando mapas de cobertura, sobreposição, velocidade e sementes.

### **EXPORTAR MAPA**

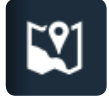

Ir no gerenciamento de mapas.

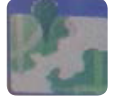

Clicar no mapa que deseja exportar.

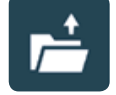

Clicar no botão EXPORTAR, duas vezes. Primeira vez o mapa abrirá em tela completa e a segunda vez ele exporta no pendrive.

### **GOOGLE MAPS**

Ir no www.farmpro.com.br/kmz/googlemaps.html

Clicar no botão Choose file e selecionar o arquivo CSV exportado no pendrive.

Aguarde um momento até o mapa ser processado. Após, ele irá abrir sozinho.

Na parte superior da página, você pode mudar de mapas, área/velocidade/população/alarme.

Também na parte superior pode imprimir o relatório do mapa ou salvar ele em formato KMZ

Assista nossos vídeos tutoriais no www.youtube.com/user/FARMPROBrasil

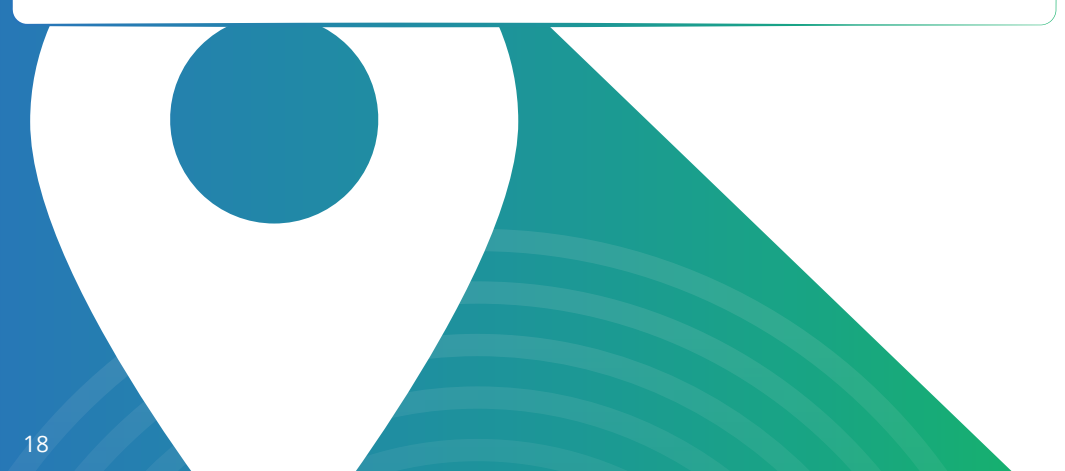

# **NAVEGAÇÃO EM CURVA CONCÊNTRICA**

Ao trabalhar em curva concêntrica, precisa marcar o ponto A no início da curva e o ponto B no final dela. É importante utilizar a borda mais longa do campo para definir a curva AB, para assegurar que a linha de navegação esteja visível em todo o campo.

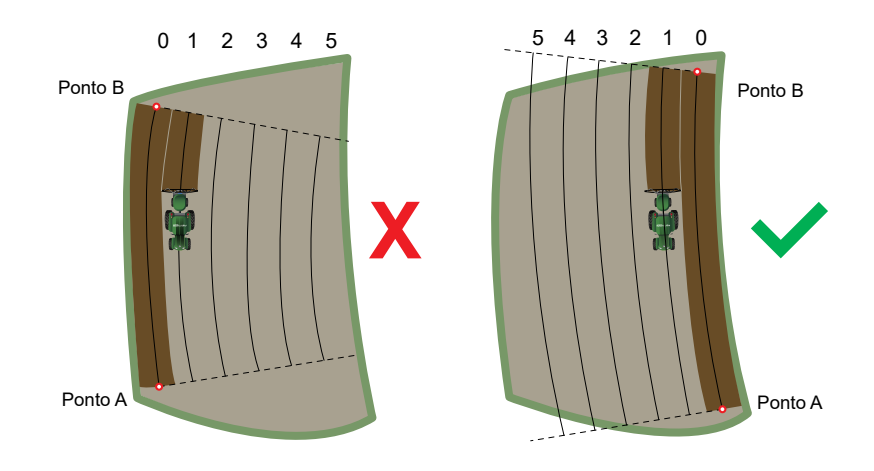

### **10 - OUTROS: PROBLEMAS COMUNS**

#### P: Quanto tempo leva o PRO7/MAX7/MAX10 para obter sinal utilizável?

A: Ele normalmente leva 1-3 minutos. O PRO7/MAX7/MAX10 primeiro adquire o sinal de GPS. Em seguida, o PRO7/MAX7/MAX10 adquire a correção DGPS. Para correções RTK, pode demorar 15 minutos de correções consistentes para estabelecer um bloqueio de TKU. O veículo pode estar em movimento durante este processo.

#### P: Que significa DOP?

A: Frase em inglês que significa Diluição de precisão (Dilution of precision), é a "geometria dos satélites", ou seja, a localização dos satélites em relação uns aos outros sob a perspectiva do receptor GPS. O sinal de cada satélite GPS tem um nível de precisão, dependendo da geometria relativa dos satélites, estas precisões podem ser combinadas para dar uma precisão amplificada. Um valor baixo do DOP representa uma precisão posicional melhor do GPS devido à separação angular mais larga entre os satélites usados para calcular a posição de uma unidade do GPS.

Se o DOP é mais elevado, maior será o erro possível na precisão da sua posição. Outros fatores que podem aumentar o DOP são obstruções tais como montanhas ou edifícios próximos.

#### P: Qual DOP é necessário para poder trabalhar?

A: O valor 1-2 é bom, 1.0 ou inferior é excelente. É importante saber o valor DOP em cada momento porque esta informação irá ajudar na compreensão quanto à confiança na precisão do GPS nesse momento. Se o DOP estiver ruim é importante esperar até que o DOP esteja melhor para começar o trabalho ou diminuir a velocidade de trabalho.

#### P: O PRO7/MAX7/MAX10 tem memória?

A: PRO7/MAX7/MAX10 registra todos os movimentos, desde que a orientação esteja ligado. Quando você pausa um trabalho utilizando o interruptor de piso Play/Stop, nenhum dado é gravado.

PRO7/MAX7/MAX10 pode gravar até 300 horas de dados para um único trabalho na memória interna. Quando o trabalho é encerrado, PRO7/MAX7/MAX10 salva automaticamente os dados do trabalho. Os dados históricos de cada trabalho é recolhido e armazenado no sistema. Você pode importar, exportar ou excluir dados do trabalho.

É recomendado salvar os mapas no cartão de memória SD para eliminar possibilidade de diminuir a velocidade do terminal.

P: Como faço para limpar espaço no disco rígido?

A: Para apagar dados do trabalho ir no Menu> Mapas> Apagar mapas.

#### P: Qual é a orientação em linha reta?

A: No modo de orientação Paralela PRO7/MAX7/MAX10 gera, linhas retas paralelas. O PRO7/MAX7/MAX10 fixa a linha mais próxima com base no primeiro AB e conforme a largura de trabalho cria em movimento as linhas a seguir. Você pode gerar uma nova linha AB a qualquer momento.

#### P: Qual é a orientação de Curva?

A: No modo de orientação curva, o PRO7/MAX7/MAX10 registra todos os movimentos do veículo. Durante a etapa inicial, nenhuma orientação é dada. Quando você faz uma segunda passada e passagens subseqüentes, o PRO7/MAX7/MAX10 orienta ao longo da passagem anterior.

P: Qual é a orientação Círculo?

A: Orientação círculo é semelhante à orientação reta, exceto que você vai definir a circuferência de um círculo, em vez de uma linha reta com os pontos A e B.

#### P: Pode o PRO7/MAX7/MAX10 salvar um ponto?

A: Você pode armazenar um ponto de passagem para guiar de volta a esse ponto.

Os pontos de passagem são usados principalmente quando um trabalho está em pausa. Por exemplo, ao parar para uma recarga você iria fazer uma pausa no trabalho, salvar o ponto, e voltar a esse ponto para retomar. Para marcar um ponto clique no botão MARCAR PONTO na tela principal.

#### P: O monitor não liga.

S<sup>1</sup>: Verificar se o cabo de energia do monitor está ligado no cabo principal.

- S²: Verificar se a chave geral de alimentação está ligada.
- S<sup>3</sup>: Verificar o fusível no chicote principal.

#### P: A antena GPS não tem conexão.

- S<sup>1</sup>: Verificar se o cabo da antena de GPS está ligado no cabo principal.
- S<sup>2</sup>: Verificar se a saída do chicote principal para antena GPS tem 12v.

# **ESPECIFICAÇÕES**

### **ANTENA GPS**

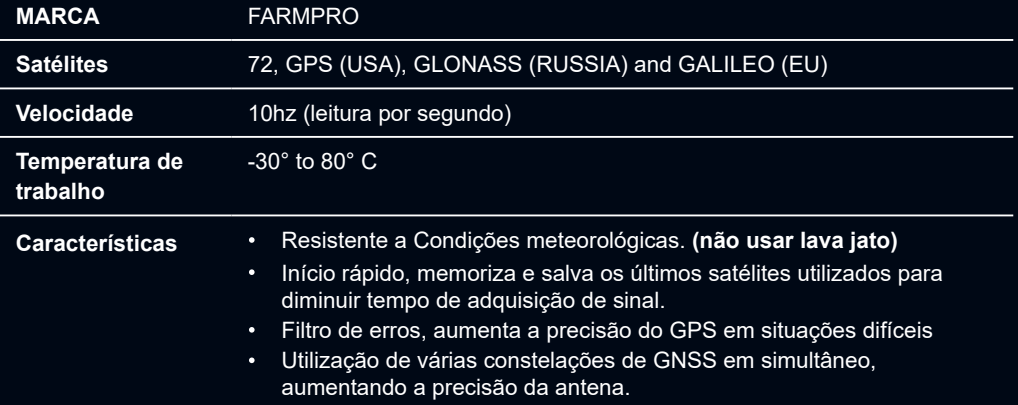

### **MONITOR LCD**

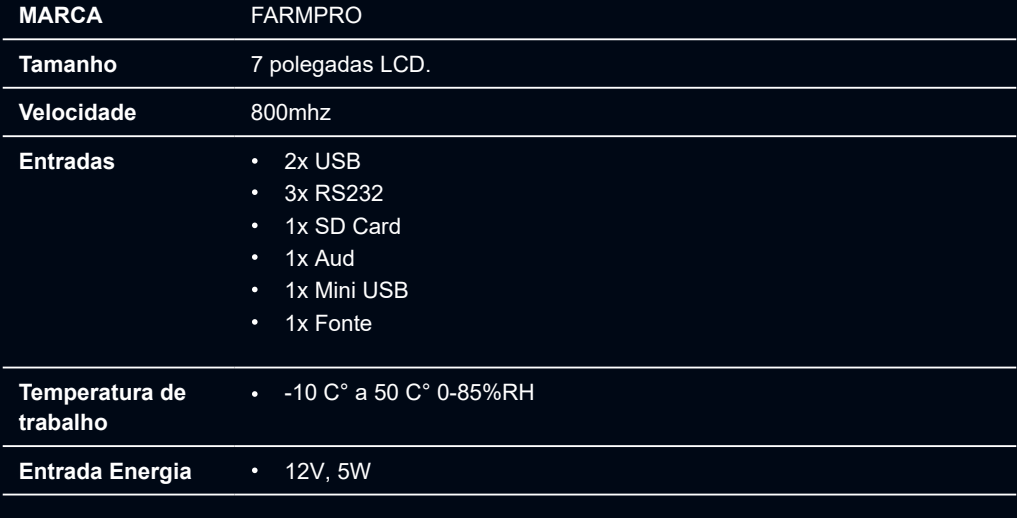

### **INDEX**

#### Α

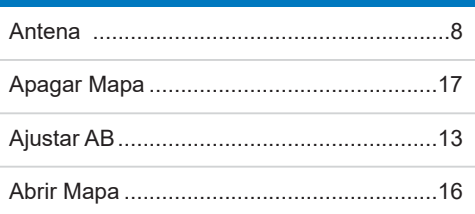

#### $\overline{B}$

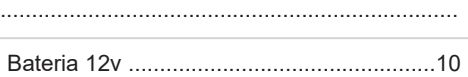

### C

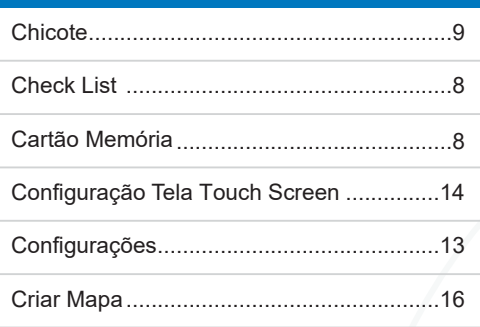

### $D-E$

F

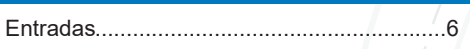

### G

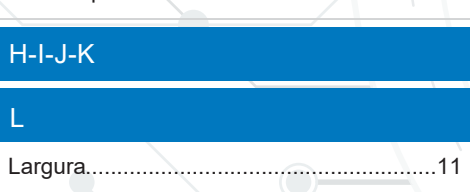

#### M

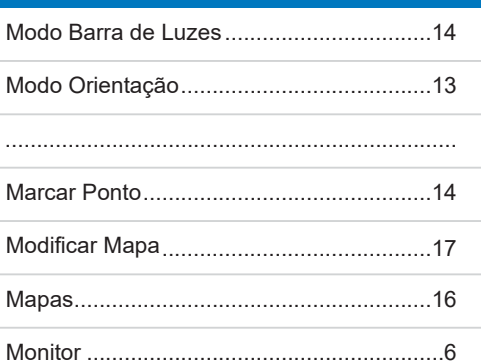

#### $N-O$

#### $\mathsf{P}$

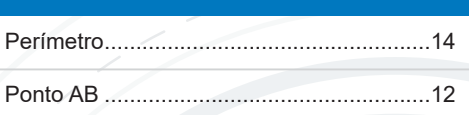

### $Q-R$

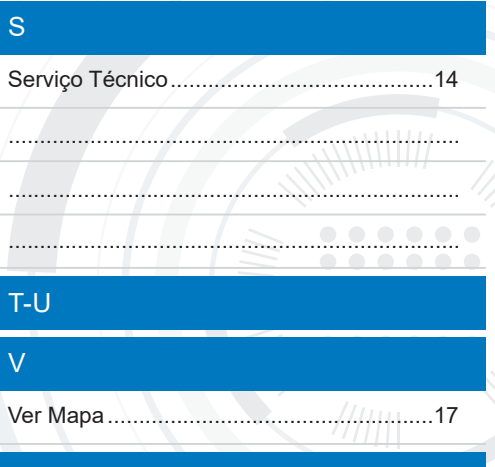

 $X-Y-Z$ 

# **DICAS DE SEGURANÇA**

**Para sua segurança e do pessoal trabalhando com você, leia e respeite as seguintes dicas de segurança:**

Mexer nas configurações do equipamento com veículo parado e em marcha neutra.

Utilizar o equipamento como guia de orientação para corrigir o trajeto do veículo, ficando de olho principalmente no trajeto e não no equipamento.

Nas curvas, verifique que o implemento não está obstruído por obstáculos como árvores e cercas.

Acesse ao nosso PORTAL DE ATENDIMENTO AO CLIENTE no www.portal.farmpro.com.br ou assista nossos vídeos no www.youtube.com/user/FARMPROBrasil C.

#### **A EQUIPE DA FARMPRO AGRADECE PELA COMPRA E CONFIANÇA EM NOSSOS PRODUTOS.**

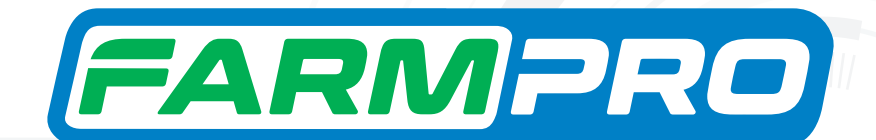

+55 (41) 3538-4369 | 0800 327 6776 www.farmpro.com.br **O** R. Herbert Neal, 160 - Santa Ouiteria Curitiba - PR, 80310-330  $\bullet$  farmprobrasil  $\bullet$  farmprobrasil  $\bullet$  farmprobrasil

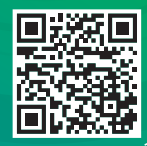